# **Organizational Unit Infotype Changes Report**

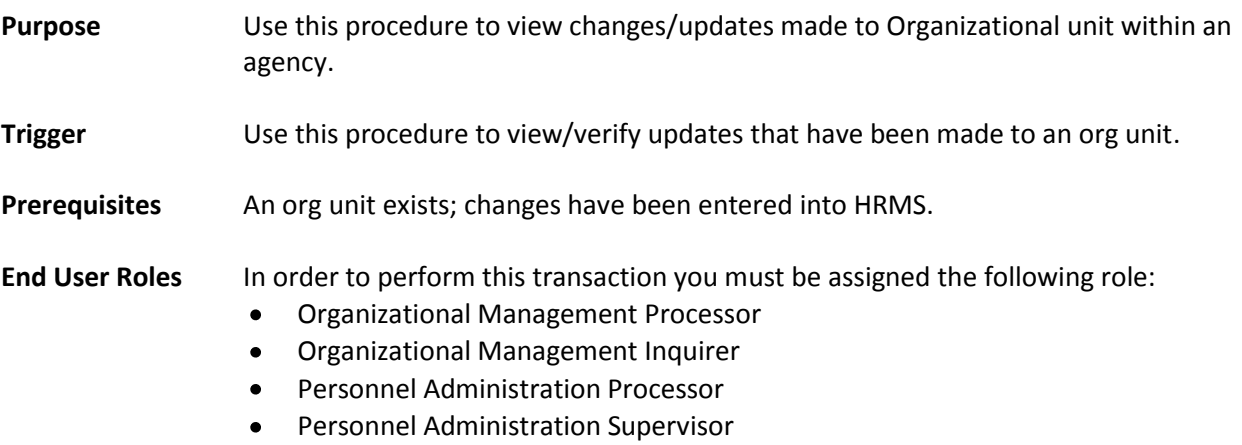

Personnel Administrator Inquirer

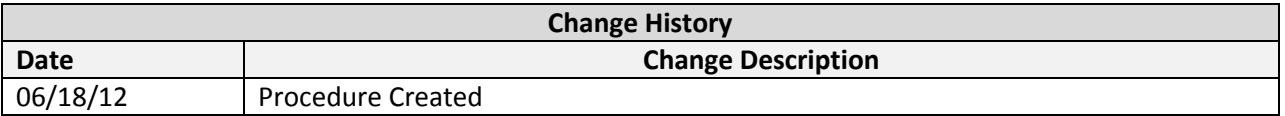

## **Transaction Code** ZHR\_RPTOMN02

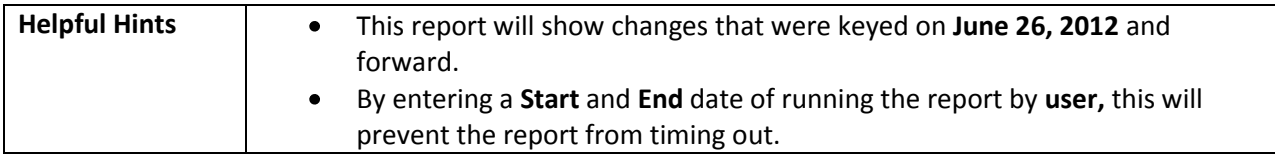

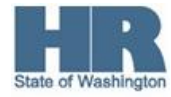

### **Procedure**

1. Start the transaction using the above menu path or transaction code **ZHR\_RPTOMN02**

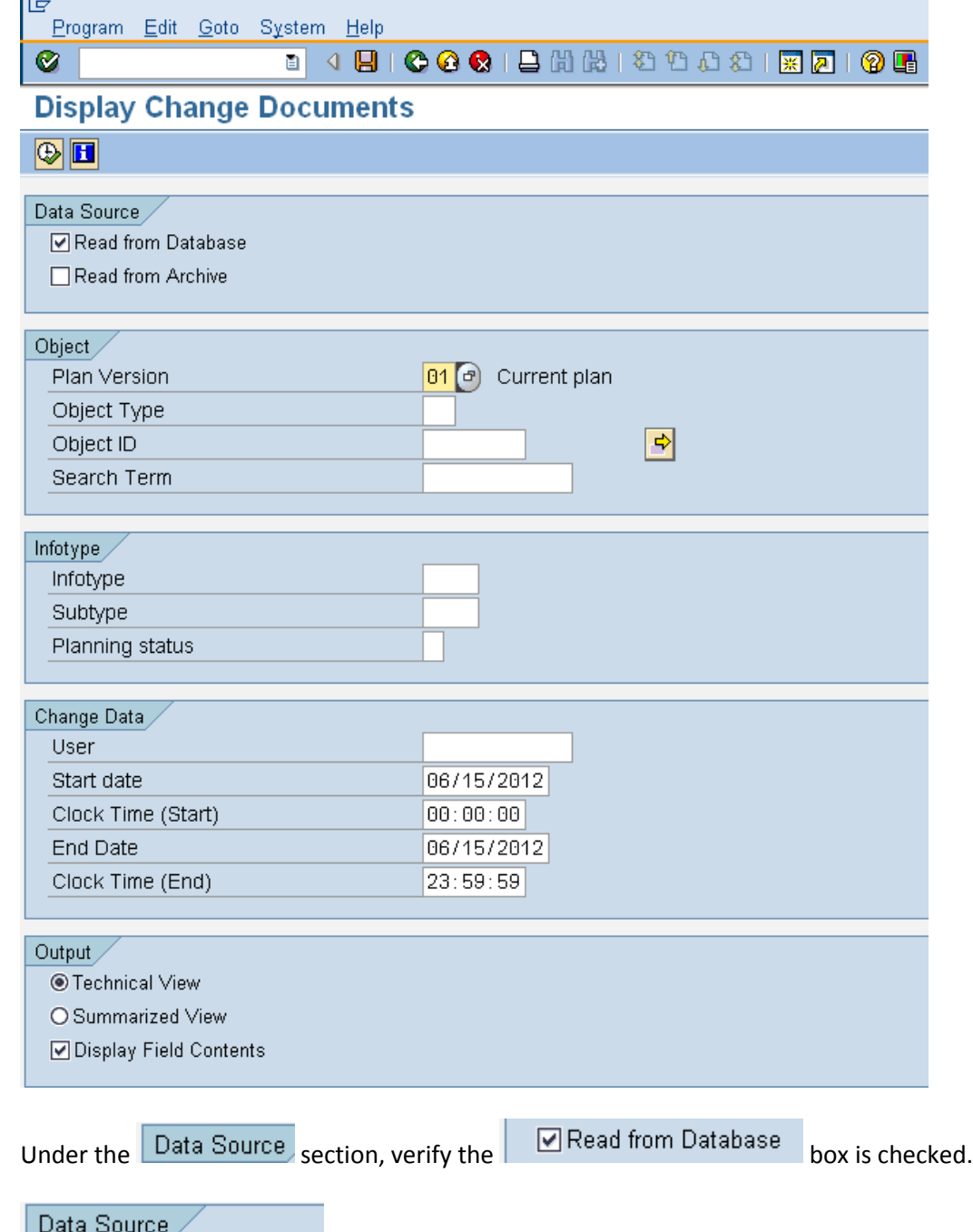

- Read from Database
- 3. Under the  $\overline{\text{Object}}$  section, complete the following fields:

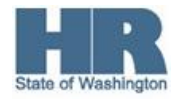

2.

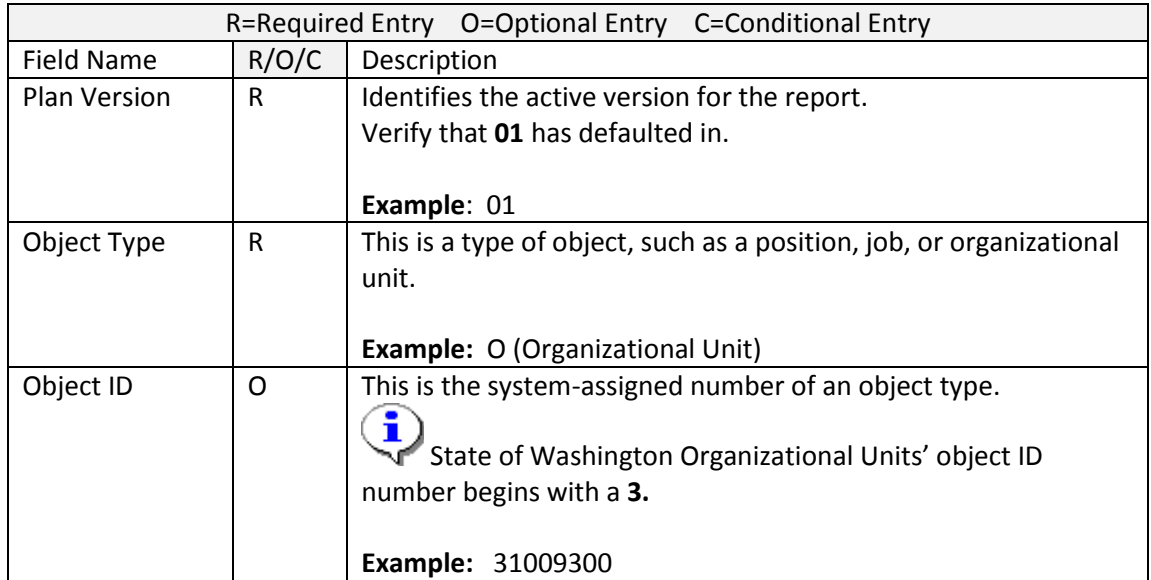

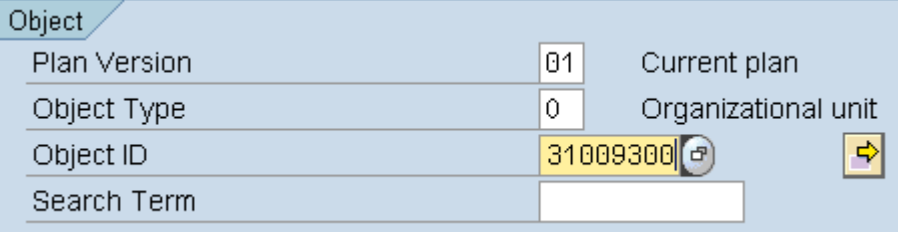

4. Under the  $\sqrt{\frac{lnfotype}{l}}$  section, complete the following fields:

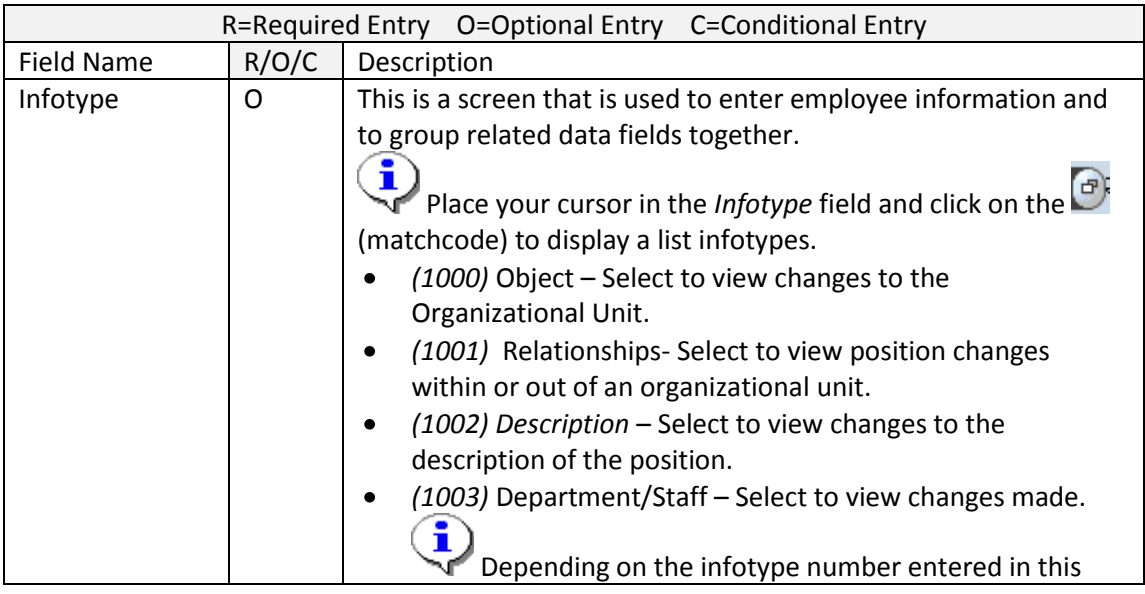

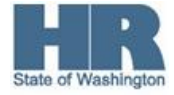

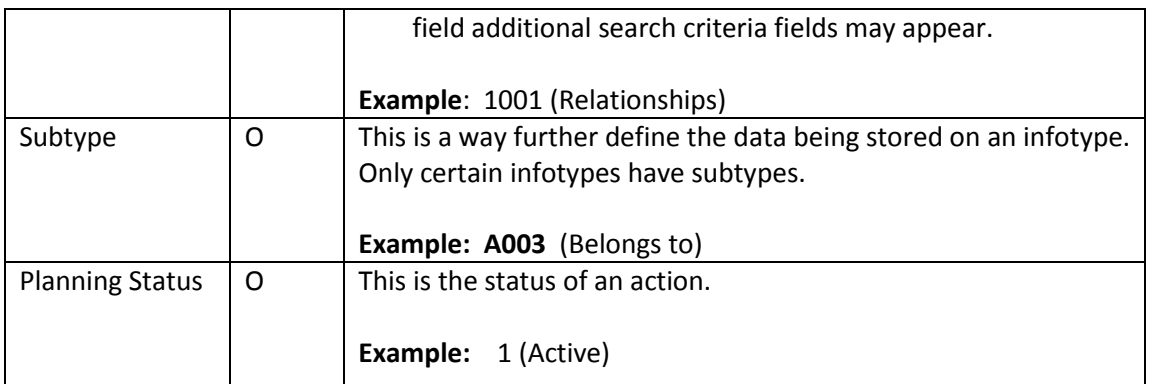

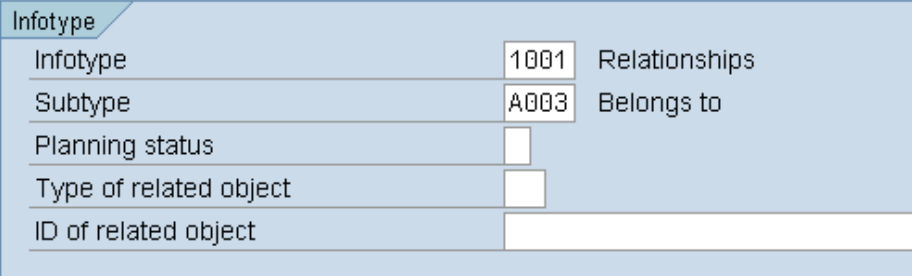

# 5. Under the Change Data section, complete the following fields:

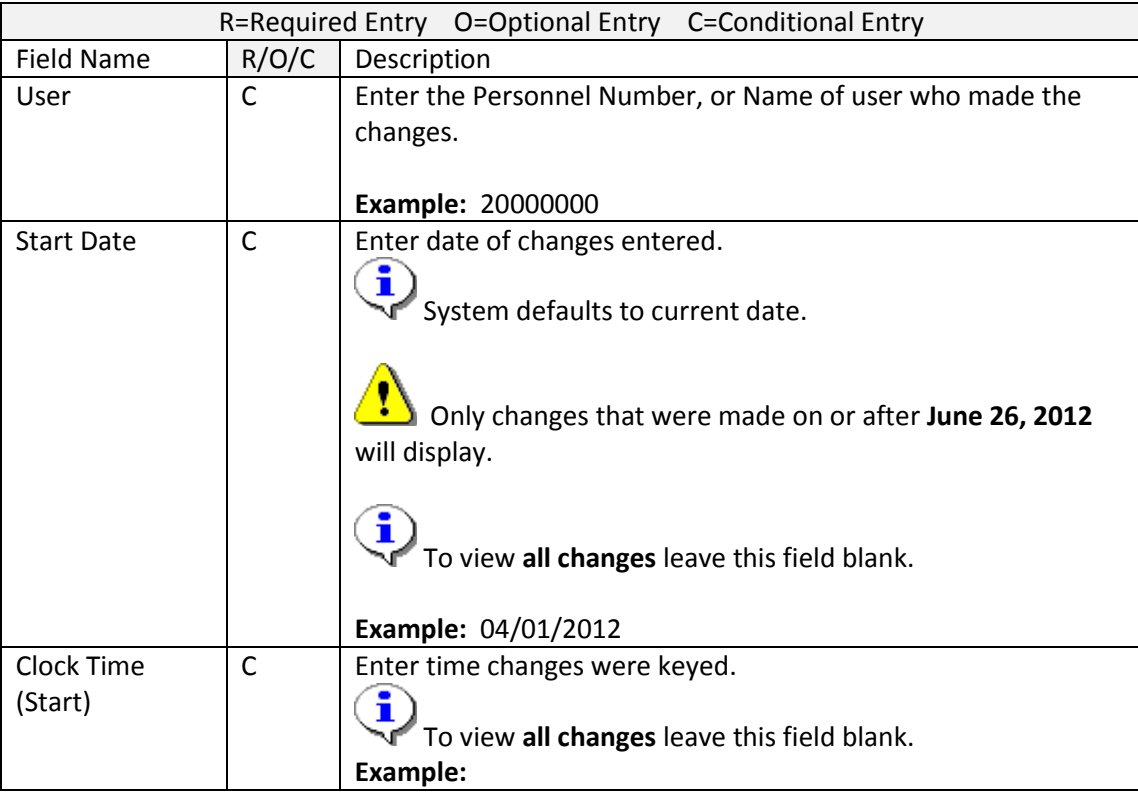

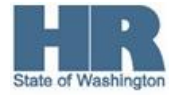

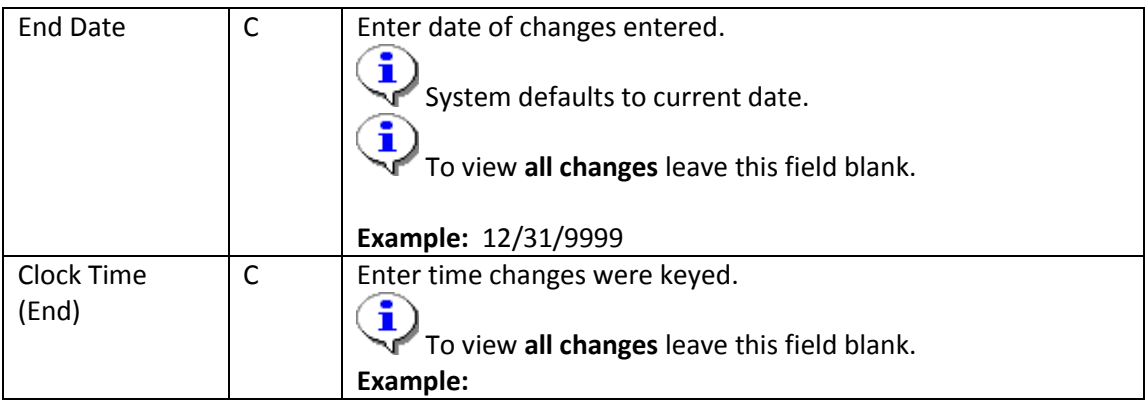

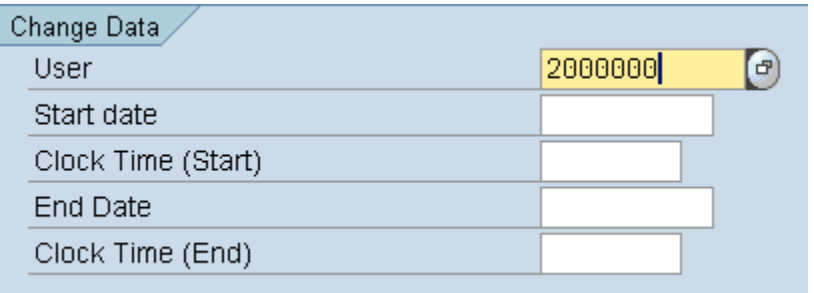

6. Under the  $\overline{\text{Output}}$  section, complete the following fields:

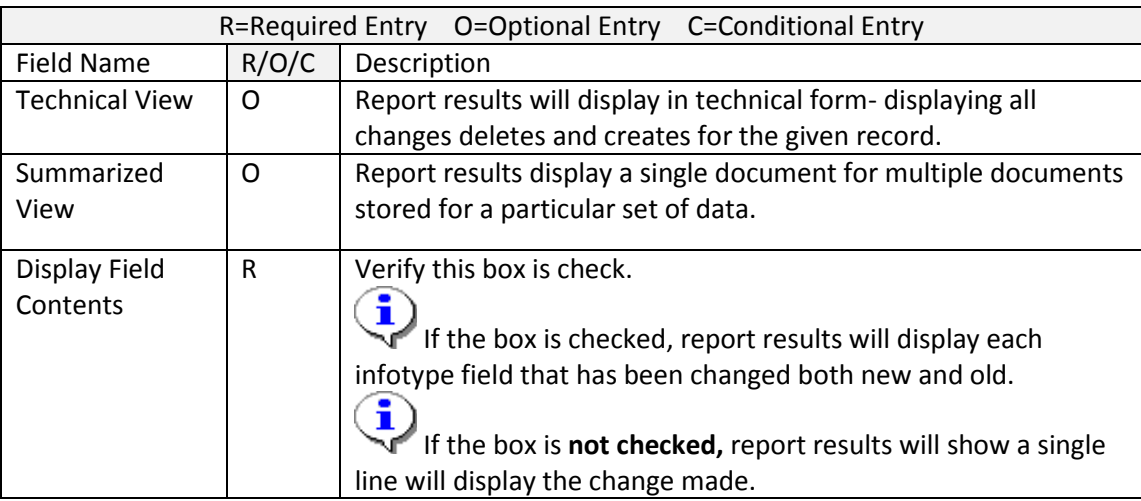

## Output

- O Technical View
- Summarized View
- $\boxed{\blacksquare}$  Display Field Contents

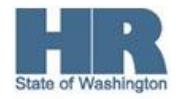

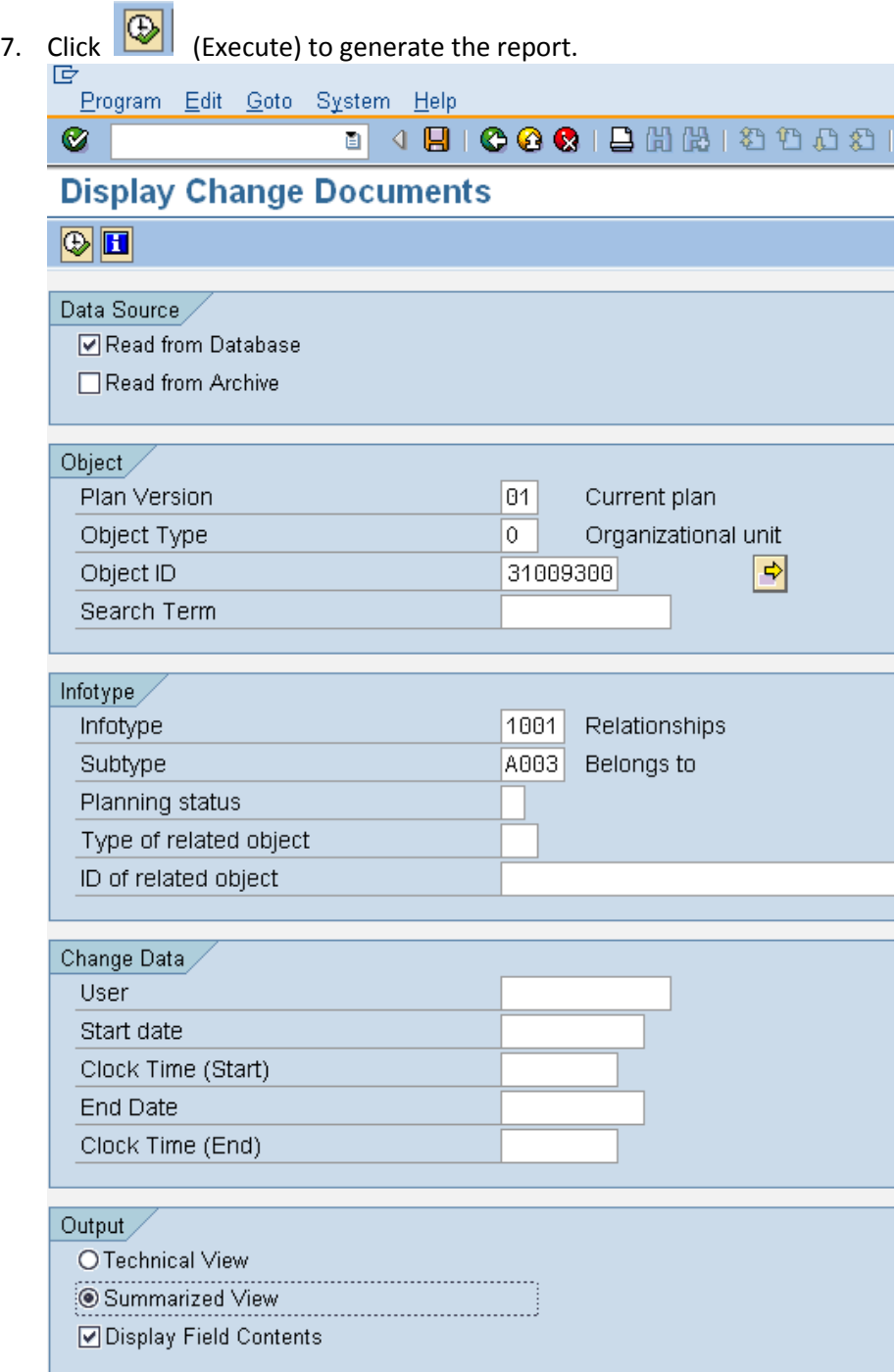

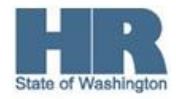

8. Screen shot 1 of 2

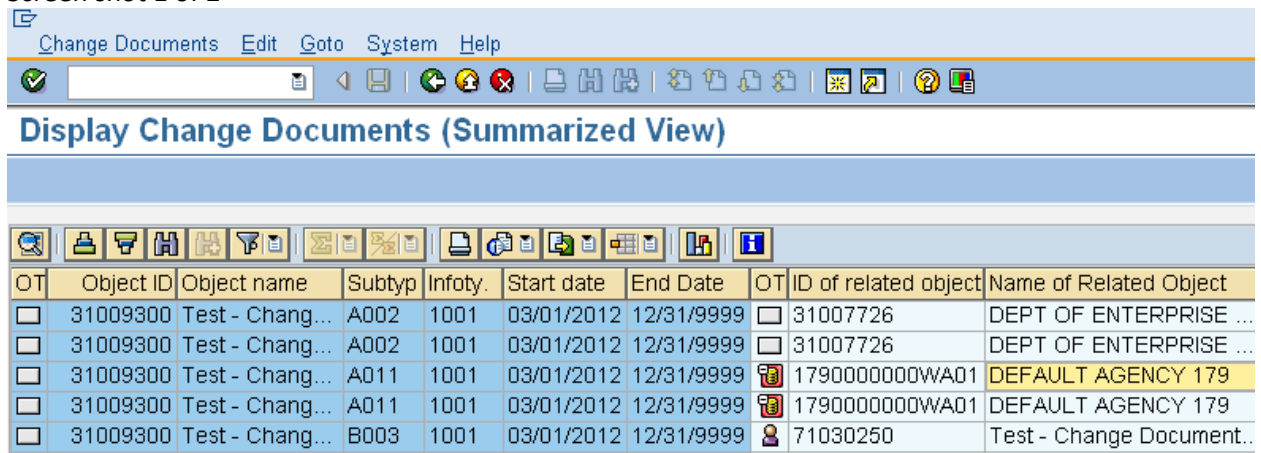

9. Screen shot 2 of 2:

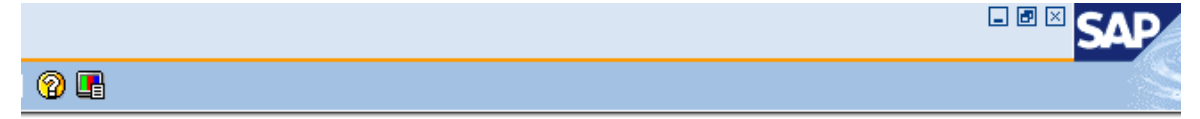

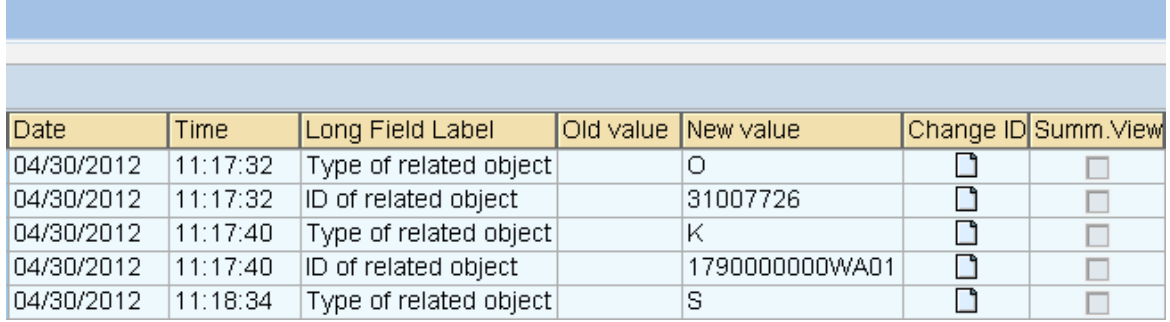

10. You have completed this transaction.

#### **Results**

You have generated the *Display Change Documents* report for an Organizational Unit.

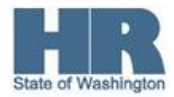